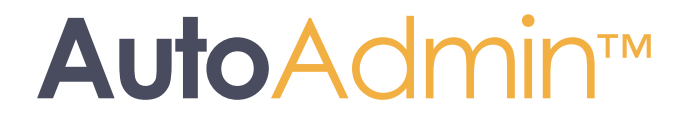

2010

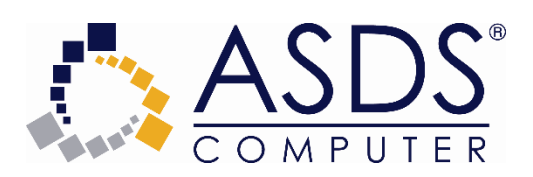

PMB 404, 10343 Federal Blvd., Unit J, Denver, CO 80260 www.asdscomputer.com

#### **AutoAdmin™ for Act! by ASDS Computer**

#### **User's Guide**

COPYRIGHT NOTICE © 2020 ASDS Computer Company. All Rights Reserved.

This document may not, in whole or in part, be copied, photocopied, reproduced, translated, or reduced to any electronic medium or machine-readable form without prior consent in writing from ASDS Computer Company, PMB 404, 10343 Federal Blvd., Unit J, Denver, CO 80260.

ALL EXAMPLES WITH NAMES, COMPANY NAMES, OR COMPANIES THAT APPEAR IN THIS MANUAL ARE FICTIONAL AND DO NOT REFER TO, OR PORTRAY, IN NAME OR SUBSTANCE, ANY ACTUAL NAMES, COMPANIES, ENTITIES, OR INSTITUTIONS. ANY RESEMBLANCE TO ANY REAL PERSON, COMPANY, ENTITY, OR INSTITUTION IS PURELY COINCIDENTAL.

Every effort has been made to ensure the accuracy of this manual. However, ASDS Computer makes no warranties with respect to this documentation and disclaims any implied warranties of merchantability and fitness for a particular purpose. ASDS Computer shall not be liable for any errors or for incidental or consequential damages in connection with the furnishing, performance, or use of this manual or the examples herein. The information in this document is subject to change without notice.

#### **TRADEMARKS**

ACT! $<sup>®</sup>$  is a registered trademark. All other brands are the property of their respective owners.</sup>

# **Table of Contents**

### **Contents**

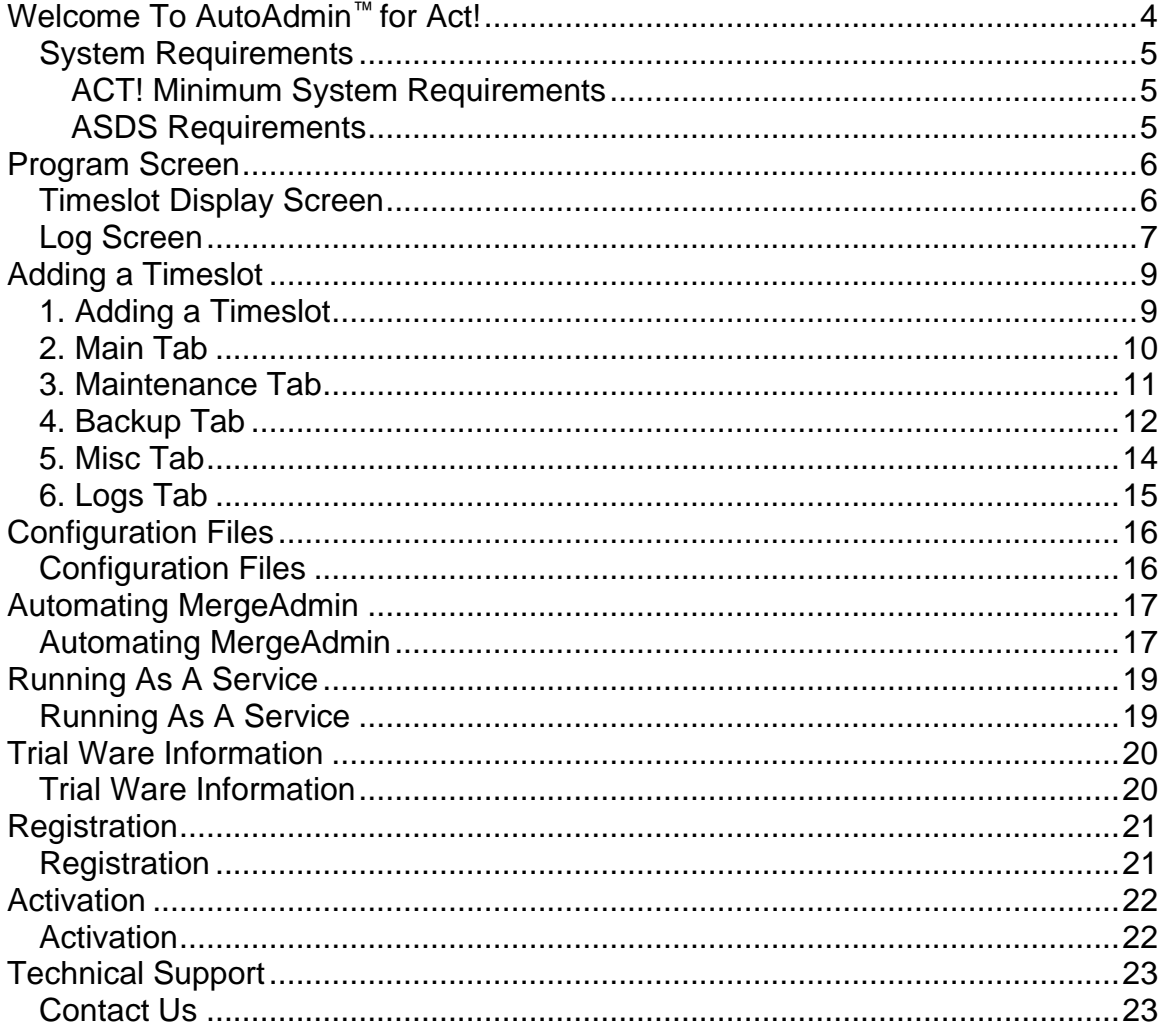

## <span id="page-3-0"></span>**Welcome To AutoAdmin™ for Act!**

#### **AutoAdmin™ for Act! by ASDS Computer**

#### **Keep your ACT! data safe and healthy with the #1 unattended backup and maintenance tool!**

AutoAdmin™ effortlessly backs up and maintains all your ACT! data on a schedule you control, so you know you're protected from disastrous data loss and costly interruptions. AutoAdmin™ is the #1 unattended administration software that ACT! administrators, ACCs and ACT! users have counted on for years to ensure their valuable ACT! data is safe and healthy.

## <span id="page-4-0"></span>**System Requirements**

### <span id="page-4-1"></span>**ACT! Minimum System Requirements**

Client Installation:

AutoAdmin follows the Act! System Requirements for your version of Act!

### <span id="page-4-2"></span>**ASDS Requirements**

◆ ACT! v18 or higher

## <span id="page-5-0"></span>**Program Screen**

### <span id="page-5-1"></span>**Timeslot Display Screen**

When you first open up to AutoAdmin for Act! you will be presented with the timeslots display screen. This screen will list any timeslots you have configured as well as when they were last run. From this screen you have several options available to you. These options are detailed below.

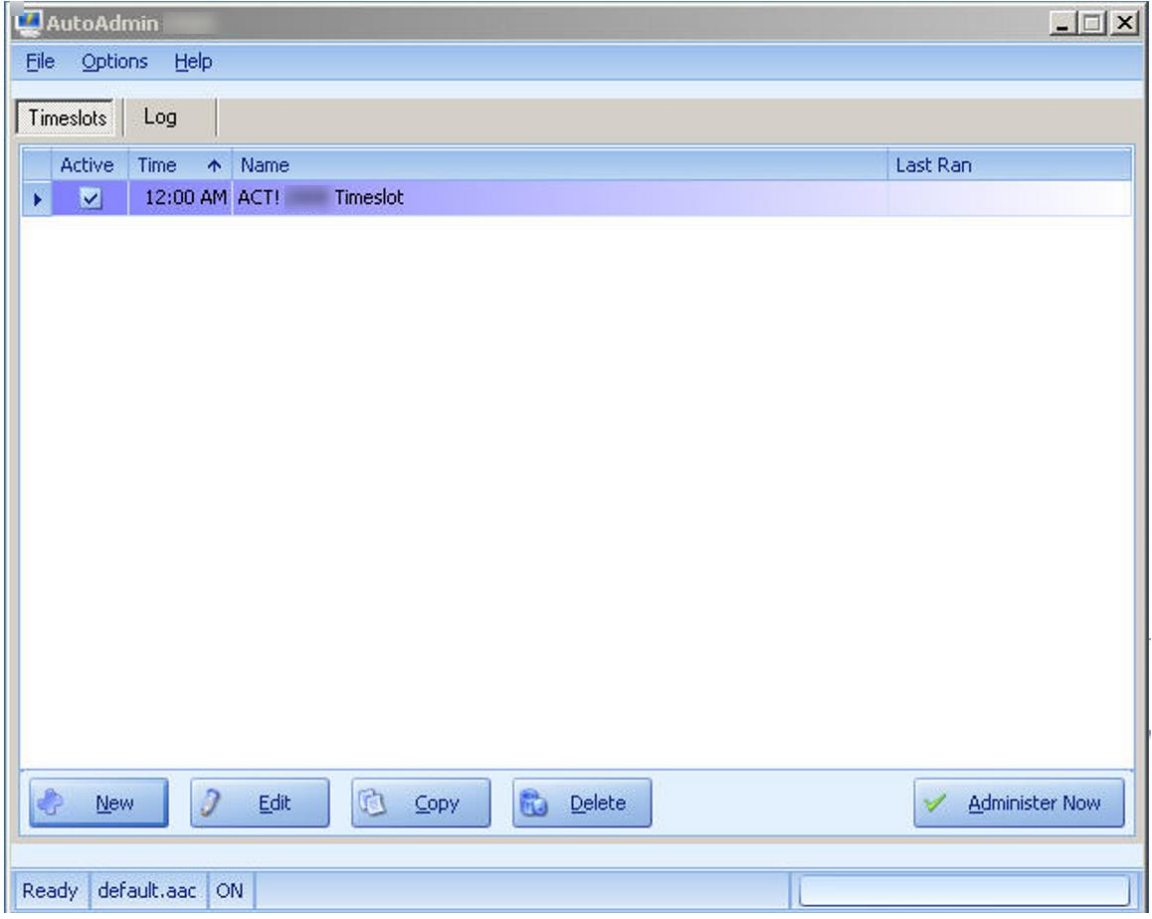

Active Checkbox: This checkbox is used to either make your timeslot active or inactive.

**New:** This button is used to create a new timeslot.

**Edit:** This button is used to edit a selected timeslot.

**Copy:** This button is used to make a copy of a selected timeslot. Use this button to avoid having to re-enter all of the database information when creating a new timeslot for an existing database. **Delete:** This button is used to delete a selected timeslot.

**Administer Now:** This button is used to administer the timeslot manually.

## <span id="page-6-0"></span>**Log Screen**

The Log screen allows you to see full details about your timeslots as they have run. When you first click on the "Log" tab you will see the log screen as it appears below with the details of the log entry collapsed.

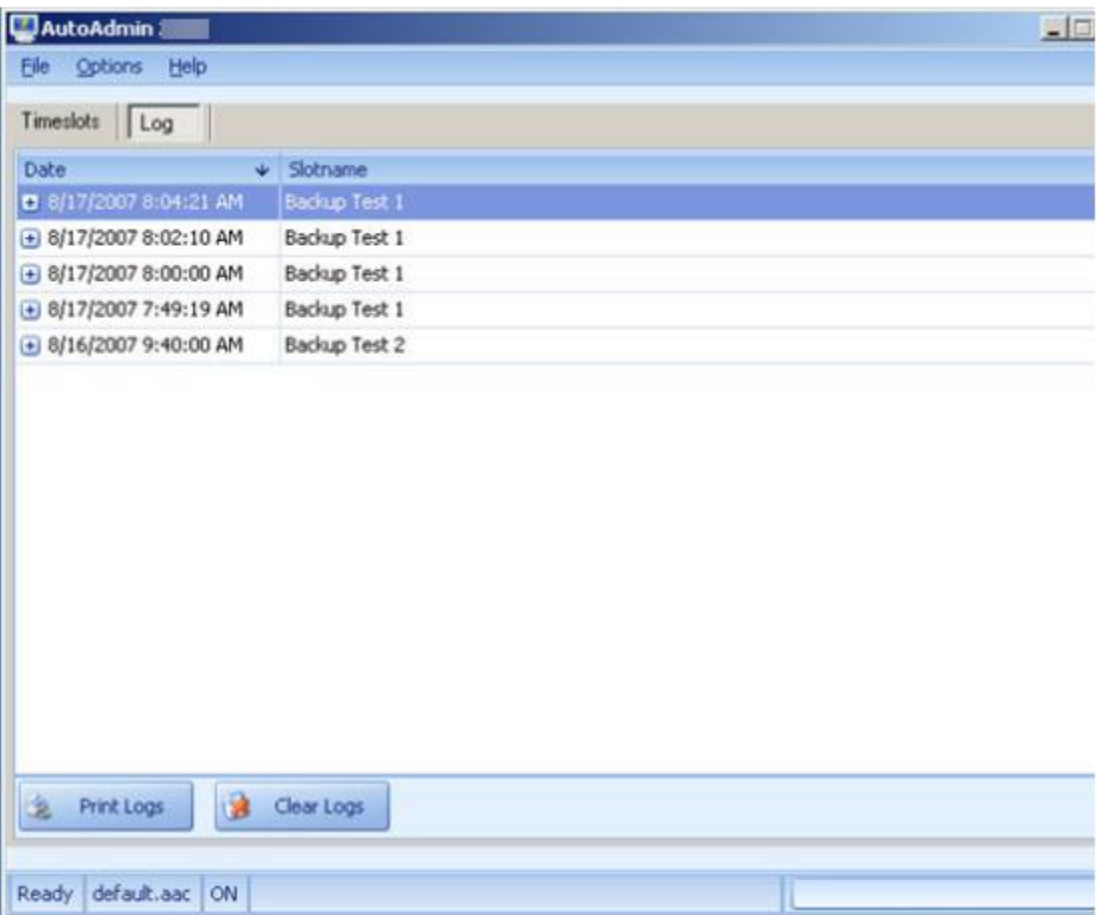

By pressing the "+" button on the log entry you will see in detail what occurred. See the example below:

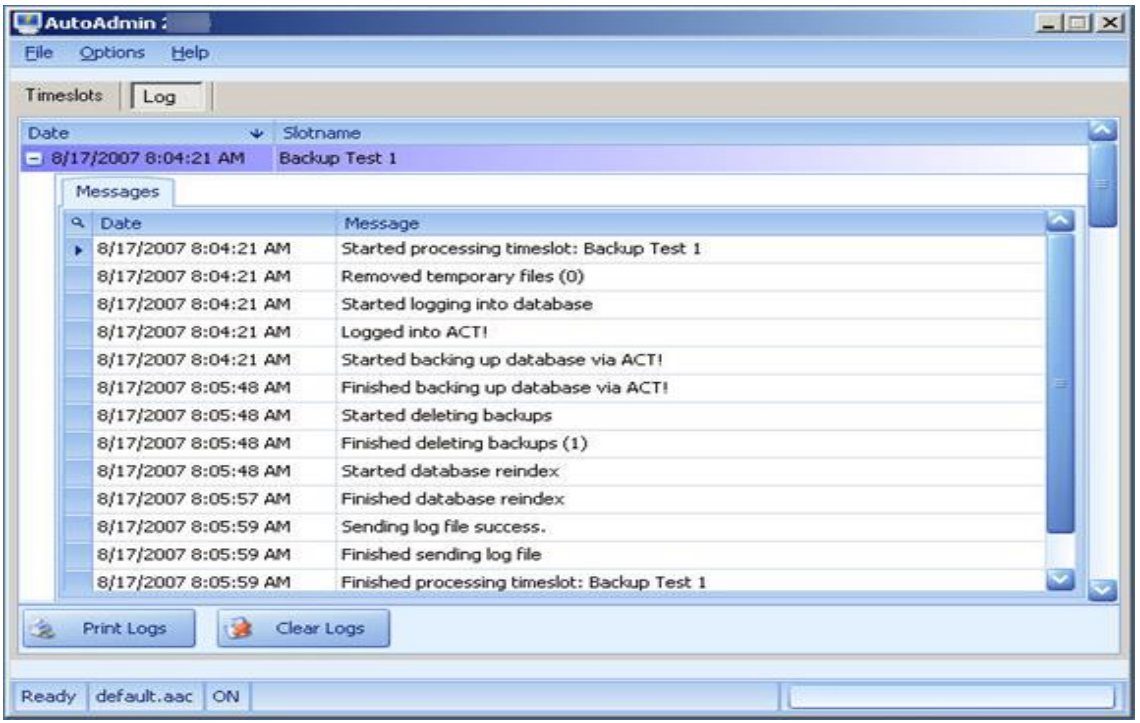

Here you will see in full detail what occurred and at what times they occurred. To see just the current timeslot log in FULL view you can press the  $\frac{8}{5}$  button to see a full view of the log entry for just the one timeslot. To get back to the standard view press the  $\frac{x}{b}$  button.

#### **Printing your Logs**

You can print your logs by pressing the "Print Logs" button. This will take you to a print preview screen in which you can print out the logs in full detail.

#### **Clearing your Logs**

You can also clear your logs if you wish by pressing the "Clear Logs" button.

## <span id="page-8-0"></span>**Adding a Timeslot**

## <span id="page-8-1"></span>**1. Adding a Timeslot**

When you first load AutoAdmin for Act! you will see the screen below. This is the "Timeslots" view on the main program screen. To add a new timeslot click the "**New**" button on the lower portion of the screen.

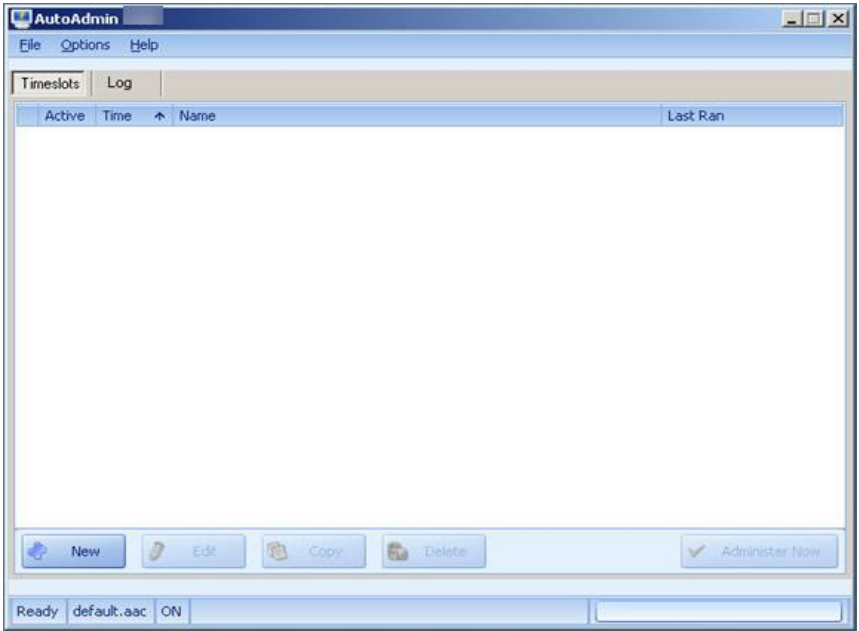

### <span id="page-9-0"></span>**2. Main Tab**

This topic will help you configure the "Main" tab for your timeslot. The main tab is where you will specify the days and times as well as which database you will be Administering. The main tab is where you will specify the login information for AutoAdmin for Act! to use for the specified database. Fill out the "Main" tab with the following information:

- 1. **Timeslot Name:** Enter a name or description of what the timeslot does.
- 2. **Days to Administer:** Here you will choose which days the timeslot will run.
- 3. **Time to Administer:** Use this box to set the time in which this timeslot will run.
- 4. **Timeslot Active:** Use this check box to set this timeslot to be an active timeslot.
- 5. **Database:** Press the **the select the database that will be auto administered.**
- 6. **Username:** Enter the Username for the database you specified above.
- 7. **Password:** Enter the Password if required for the Username you entered above.
- 8. **Validate Login:** This will verify the database login information you provided. (This step is required)

Once your database has been validated, you will see the path to the 'ADF' file listed below the login credentials.

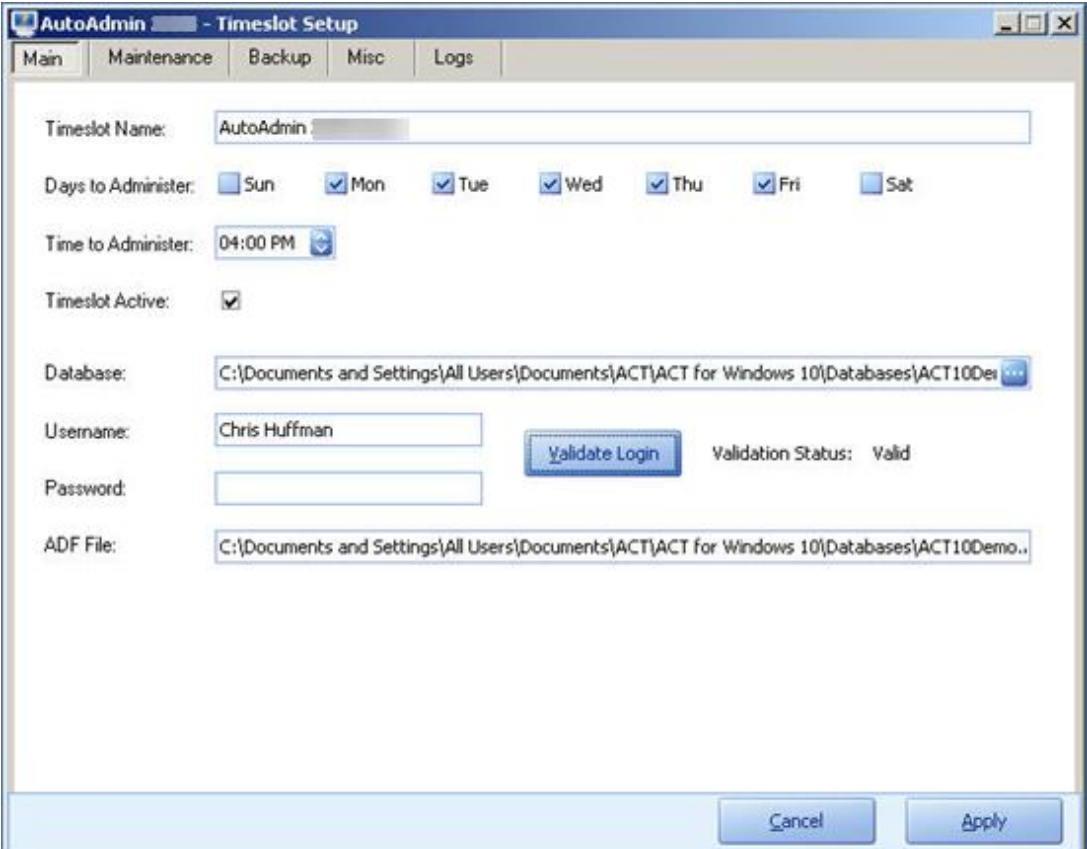

Here is an example of a completed Main tab:

### <span id="page-10-0"></span>**3. Maintenance Tab**

This topic will help you configure the "Maintenance" tab for your timeslot. The maintenance tab has several options to help keep your database in good working order.

**Reindex the Database:** By checking this box the database will be reindexed as part of this timeslot.

**Remove old data:** By checking these options, items will be removed using the number of days selected.

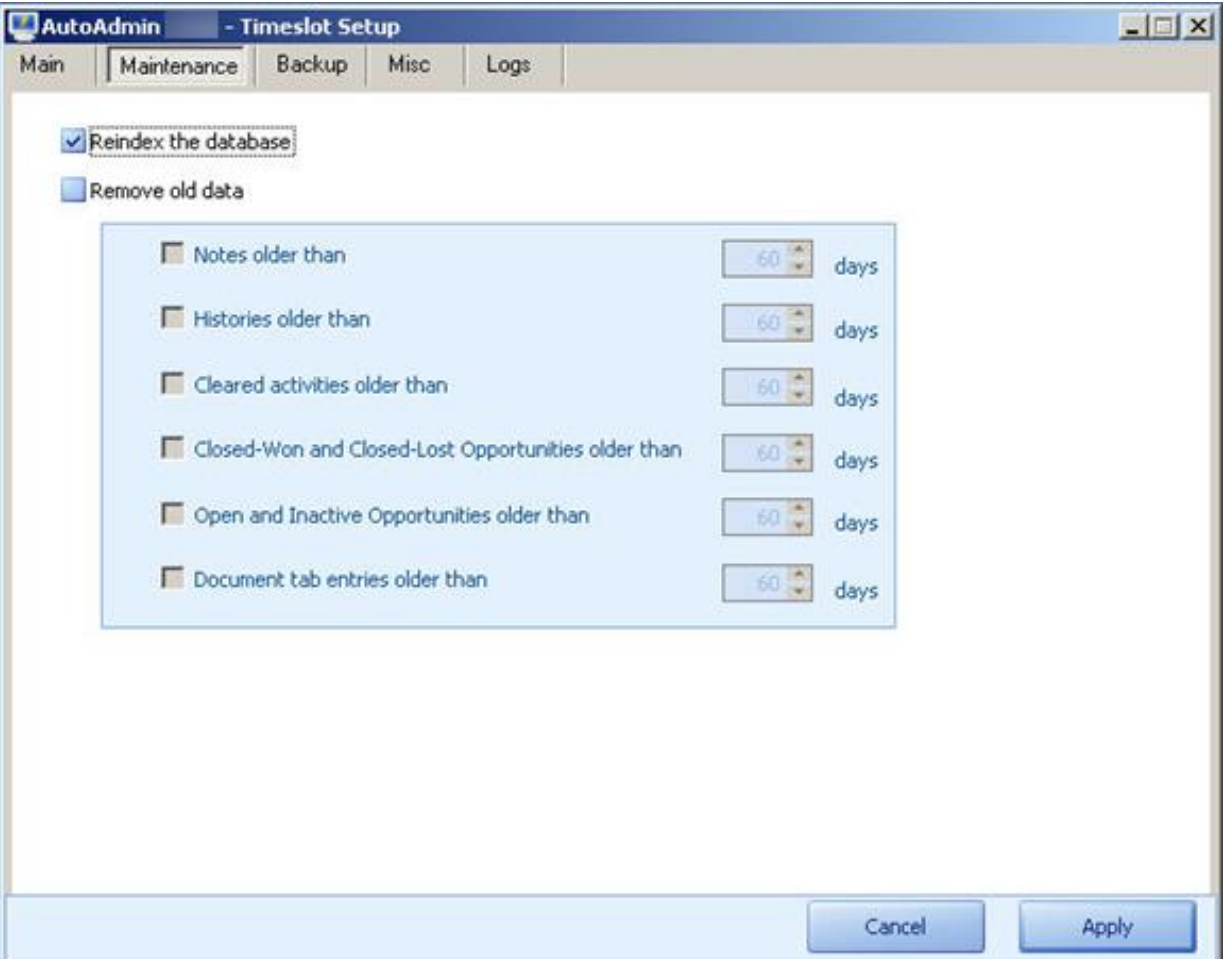

Here is an example of the maintenance tab filled out:

### <span id="page-11-0"></span>**4. Backup Tab**

This topic will help you configure the "Backup" tab for your timeslot. On this tab you will have a few different options for backing up your database. You must select which radio button you would like for the backup type to do.

**No Backup:** This option excludes backup as being part of your timeslot.

**Full Backup:** This option performs a full backup of the database including all supplemental files using ACT!'s built in backup system. With this type of backup, you do NOT need to log your users out or have ACT! closed. The "Include Extra Files" section is disabled with this option.

**Selective Backup:** This option backs up your database, however you have the flexibility to NOT include certain supplemental files. **IMPORTANT!** When using this option, you must have all of your users logged out and ACT! must be closed. It is highly recommended to use this type of backup when you do not need to have users in the database.

After you have decided which backup type you will use, you will then need to browse your machine to find where you will save your backups to. In the example below, the backups will be saved to "C:\Documents and Settings\Administrator\Desktop\Backup".

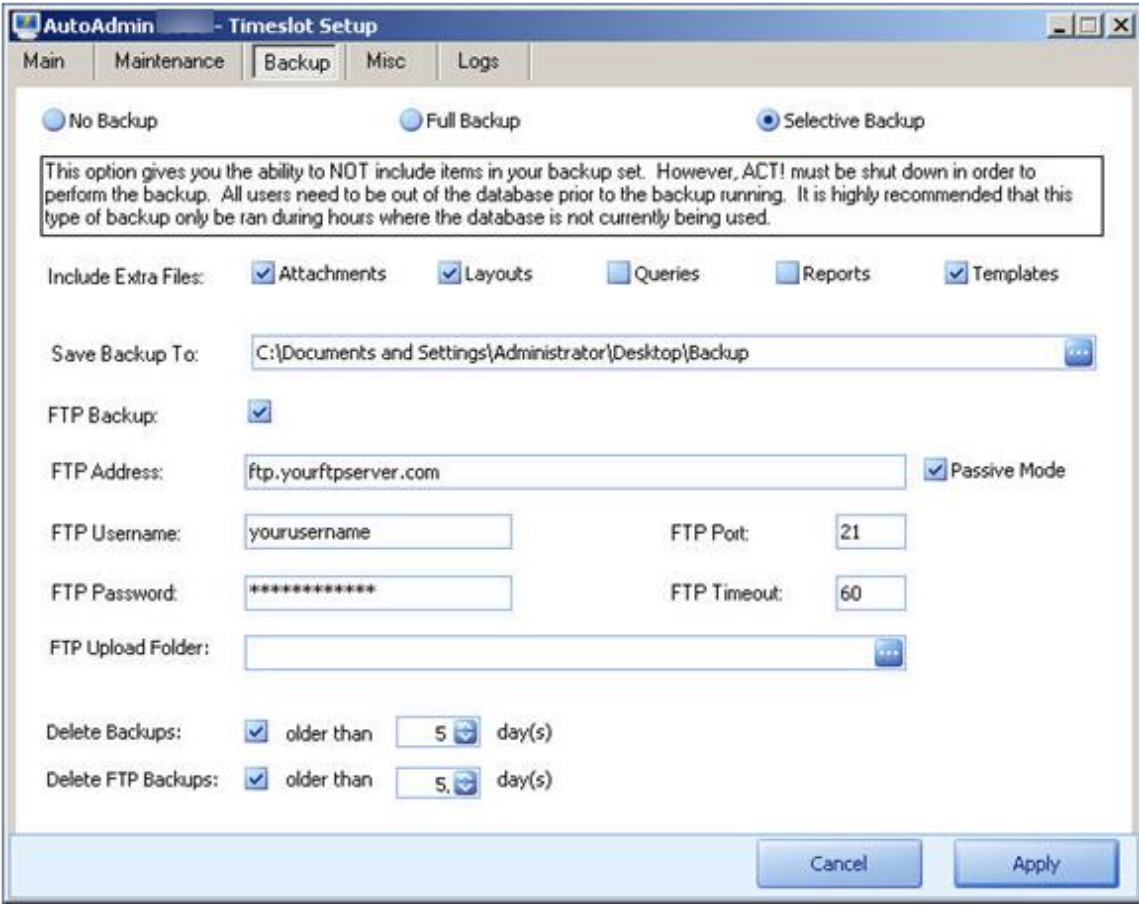

For **FTP Backup** you will first need to set the type of backup to perform as seen above, then check the option for "FTP Backup" and fill out the server information also shown above. The standard FTP port is 21. Change the port only when necessary. The default timeout for connection to the FTP server is 60 seconds. Increase this value for extremely slow servers.

#### **Deleting Backups:**

To delete backup files on your local drive or network, select the "Delete Backups" option and specify the number of days. To delete backup files from your FTP server, select the "Delete FTP Backup" option and specify the number of days.

**IMPORTANT!** Some FTP server connections may require the use of "Passive Mode". If this is the case you can check that option above. Typically if you are experiencing problems connecting to your FTP server, try checking that option.

### <span id="page-13-0"></span>**5. Misc Tab**

This topic will help you configure the 'Misc' tab for your timeslot. On this tab you will see several options as shown below.

**Delete Windows temp files from:** This option is turned on by default. If you wish you can clear the check mark from this option to turn it off. The default path is pulled from your Windows settings. However, you can edit the path in this box if you wish or require to.

**Launch program after administration:** This option lets you select an application to be loaded automatically after the timeslot is completed. Below is an example of Windows notepad being set to start after the timeslot.

**Launch MergeAdmin and using config:** This option is used to automatically run an import into ACT! using our MergeAdmin software. This gives you the flexibility to run an import at a time specified. **IMPORTANT! Your import file must already be stored in the location that is referenced in your MergeAdmin setup. AutoAdmin for Act! will not automatically get an import file for you.**

**Open MergeAdmin button:** You can use this button to load MergeAdmin should you need to make any changes to your setup prior to saving the AutoAdmin for Act! settings. If no config file is specified or if a config file is specified, but does not exist, MergeAdmin will open however the settings will be blank.

Here is an example of the Misc tab filled out:

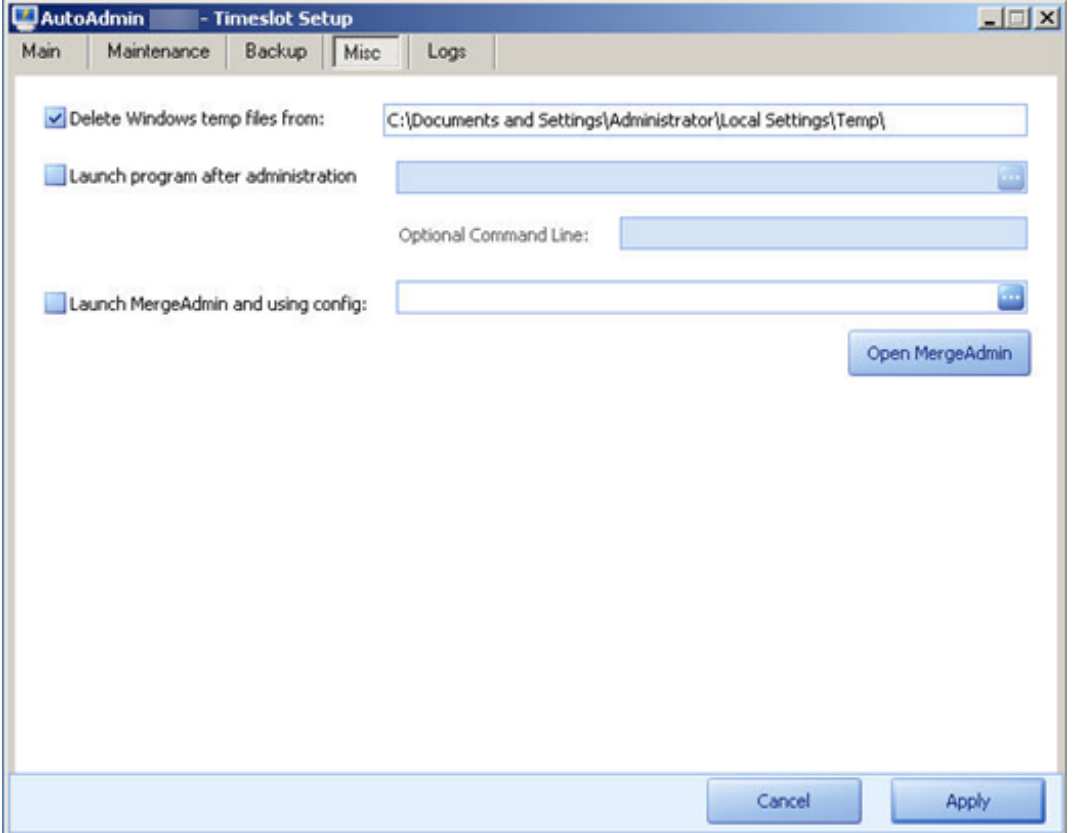

### <span id="page-14-0"></span>**6. Logs Tab**

This topic will help you configure the "Logs" tab for your timeslot. This tab is used to specify email address to send the following information to.

**Reply Address**: This is the email address from which the logs are being sent from. **IMPORTANT!** Most servers nowadays require a "Reply Address" in order for the email to go through. We receive many calls that this is not working and it is always due to a missing "Reply Address".

**Session**: The email addresses entered here will receive a log of the timeslot being completed.

**Session Errors**: The email address entered here will receive only error logs of the timeslot being completed.

**Server Address:** This is where you enter your SMTP server information. Although AutoAdmin for Act! can resolve most email hosts for you, it is highly recommended that you enter your ISP's SMTP server info into this box to avoid delays or problems with sending your log files.

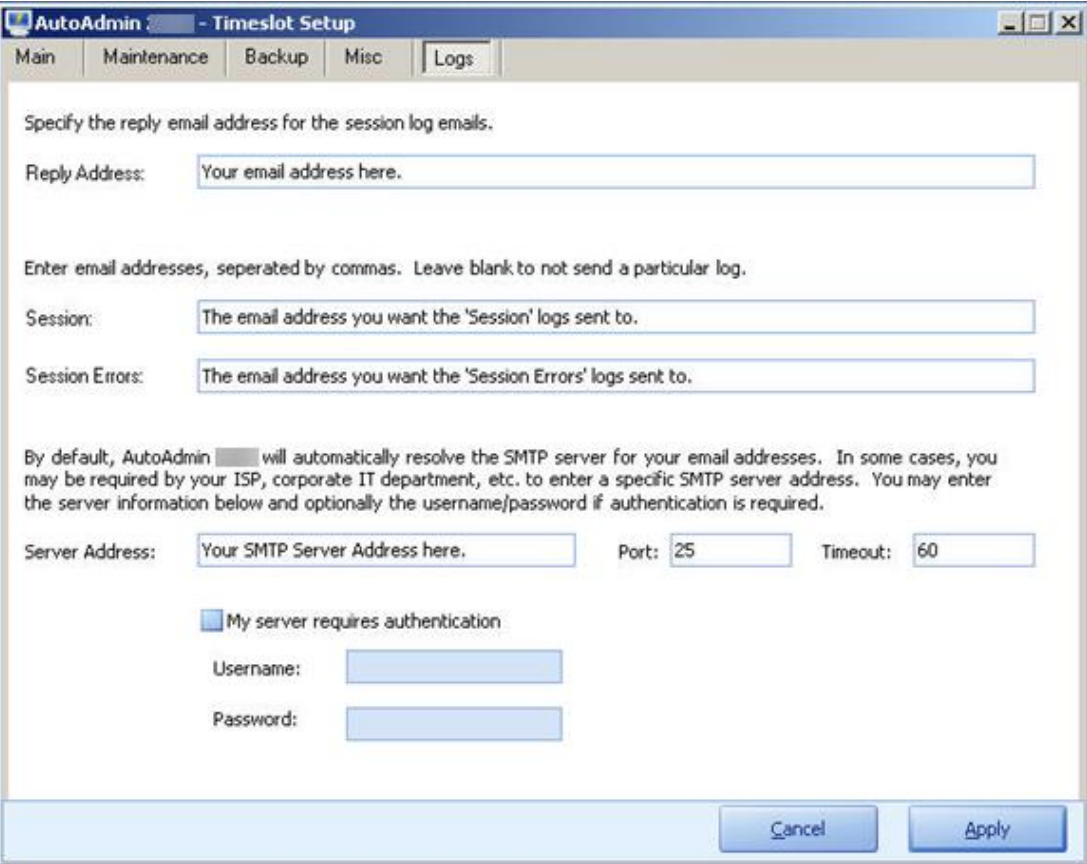

# <span id="page-15-0"></span>**Configuration Files**

### <span id="page-15-1"></span>**Configuration Files**

AutoAdmin for Act! makes use of configuration files. These files are used to store your current timeslots and their settings to a file. This can be used for backup purposes or even to move your timeslot settings to a new computer.

#### **Creating a New Configuration File**

Creating a new configuration file will give you a blank timeslots page for your to create new timeslots. This would be basically starting from scratch so to speak. You can create a new configuration file by using the steps below:

#### 1. Go to **FILE** > **New Config File.**

- 2. Browse to the desired location to save this file to.
- 3. Give your configuration file a name.
- 4. Click the **SAVE** button to complete the save.

#### **Opening a Configuration File**

To open a previously saved configuration file, use the steps below:

- 1. Go to **FILE** > **Open Config File**.
- 2. Browse to the location your configuration files are saved to.
- 3. Choose the desired configuration file.
- 4. Click the **OPEN** button to open the configuration file.

#### **Saving a Configuration File**

To save your current timeslots settings etc. to a file, use the steps below:

- 1. Go to **FILE** > **Save Config File As...**
- 2. Browse to the desired location to save this file to.
- 3. Give your configuration file a name.
- 4. Click **SAVE** button to complete the save.

## <span id="page-16-0"></span>**Automating MergeAdmin**

### <span id="page-16-1"></span>**Automating MergeAdmin**

With the latest update of AutoAdmin for Act! you now have the ability to automate imports in ACT! using our MergeAdmin software. By using MergeAdmin to setup an import, you can set AutoAdmin for Act! to automatically launch and execute your saved MergeAdmin configuration. See the steps below:

- 1. You must first use MergeAdmin to set all of the parameters of the import and then save the configuration using the save option in MergeAdmin.
- 2. Create a new timeslot in AutoAdmin for Act! following the steps found in this help file.
- 3. Under the "Misc" tab, select the option for "Launch MergeAdmin using config:" See the example below:
- 4. Press the button to browse to where you saved your MergeAdmin config file and choose **Open**.
- 5. Click the **Apply** button to save the changes. See the examples below:

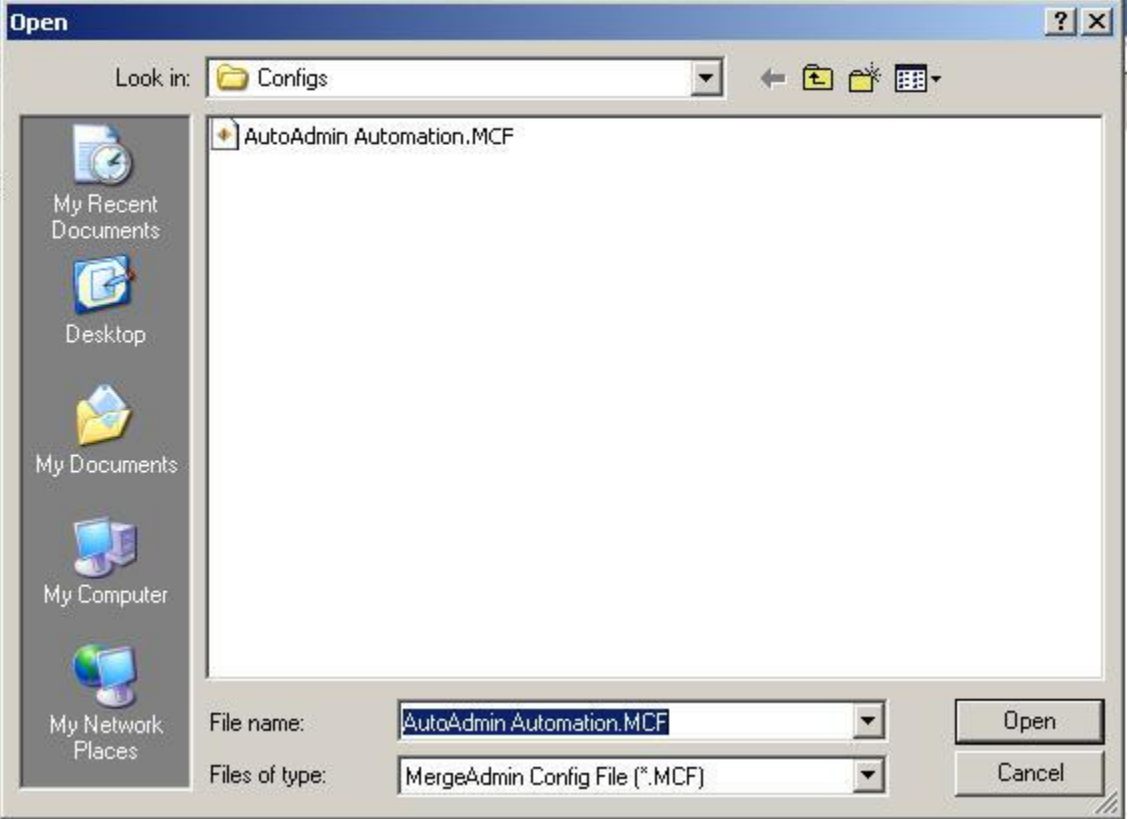

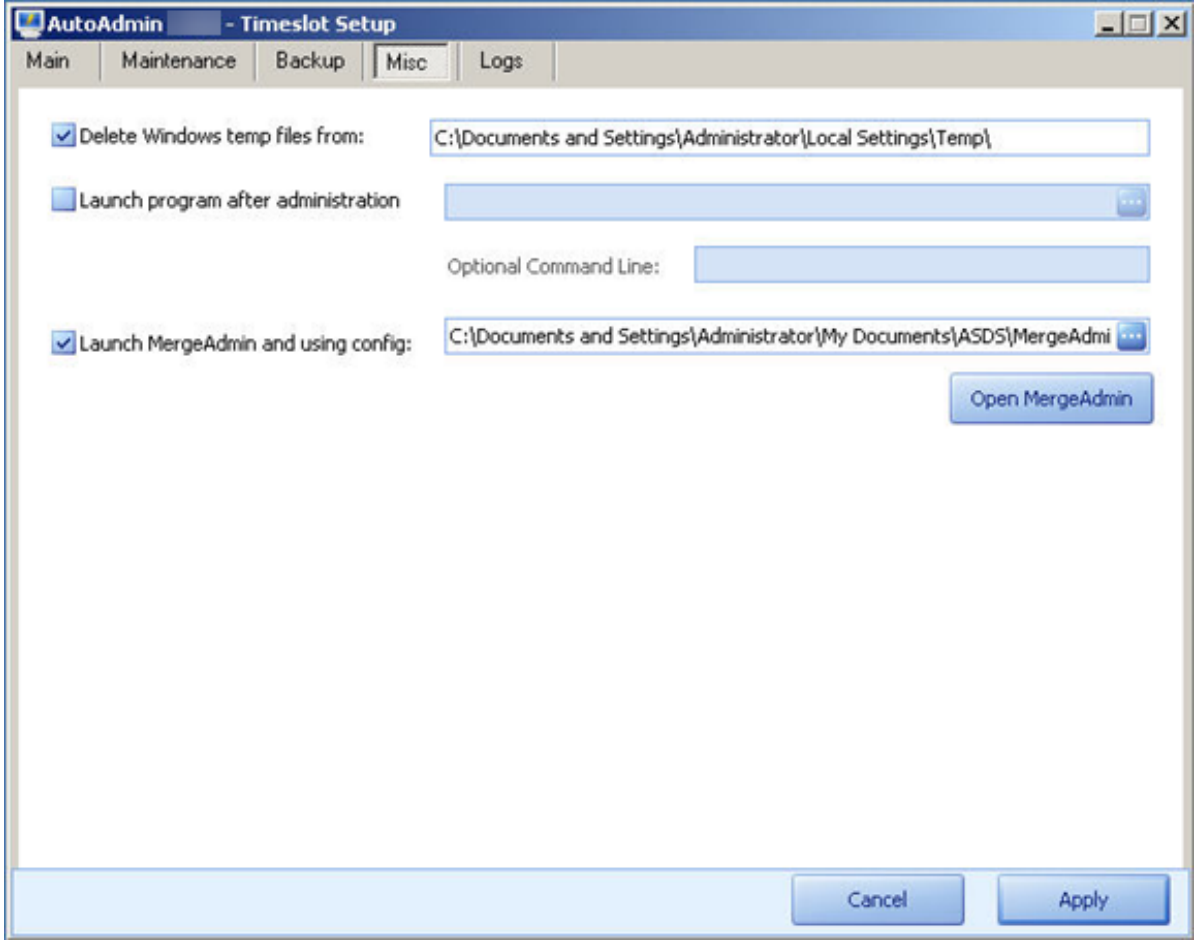

This completes the setup to automate your MergeAdmin import using AutoAdmin for Act!.

## <span id="page-18-0"></span>**Running As A Service**

### <span id="page-18-1"></span>**Running As A Service**

#### **1. Remove the AutoAdmin for Act! Startup Icon**

You must remove the AutoAdmin for Act! icon from your startup group. To do this, go to **START** > **PROGRAMS** > **STARTUP**. Then right-click the 'AutoAdmin for Act!' icon and choose 'Delete'.

#### **2. Enable the AutoAdmin for Act! Service**

The following steps will guide you through the enabling of the AutoAdmin for Act! Service.

- 1. Go to **START** > **RUN** and type 'Services.msc' and click OK.
- 2. Locate the 'AutoAdmin Service' and right-click and choose 'Properties'.
- 3. Change the 'Startup Type' to 'Automatic' and click APPLY.
- 4. Click the 'Log On' tab and ensure 'Local System Account' is selected.
- 5. Click OK to close the Properties box for the AutoAdmin for Act! Service.
- 6. Right-click the 'AutoAdmin Service' item and choose 'Start'. This will launch AutoAdmin for Act! as the System user.

At this point you are finished. AutoAdmin for Act! is now running as a service on Windows. This will prevent logging off the profile from keeping AutoAdmin for Act! from running.

#### **NOTE: To confirm it is running as a service and not the local user, you should open Task Manager, and look for 'ASDS.AutoAdmin.exe' and 'AutoAdminService.exe' and these should BOTH be running as the 'SYSTEM' user.**

#### **3. Modifying or Updating Timeslots and Checking the AutoAdmin for Act! Log**

Once you have enabled the service mode for AutoAdmin for Act!, you must use the following steps in order to modify or create a new timeslot or check the logs. Failure to follow these steps will result in the AutoAdmin for Act! service no longer functioning.

The following steps will guide you through this process.

- 1. Press 'Control-Alt-Delete' to bring up 'Task Manager'.
- 2. Right-click 'ASDS.AutoAdmin.exe' and choose 'End Process'.
- 3. Right-click 'AutoAdminService.exe' and choose 'End Process'.
- 4. Open AutoAdmin for Act! from START > PROGRAMS > ASDS > AutoAdmin for Act! and make your changes or check the logs.
- 5. Exit AutoAdmin for Act!.
- 6. From the services manager, right-click the 'AutoAdminService' service and choose 'Start'.
- 7. Exit services manager.

AutoAdmin for Act! is now running as a service and will process your timeslots accordingly.

## <span id="page-19-0"></span>**Trial Ware Information**

### <span id="page-19-1"></span>**Trial Ware Information**

When you are using a trial version of AutoAdmin for Act! you will receive a startup screen informing you of how many days are left in your trial. The trial version of AutoAdmin for Act! consists of 30 days of use prior to its expiration. See an example of the screen below:

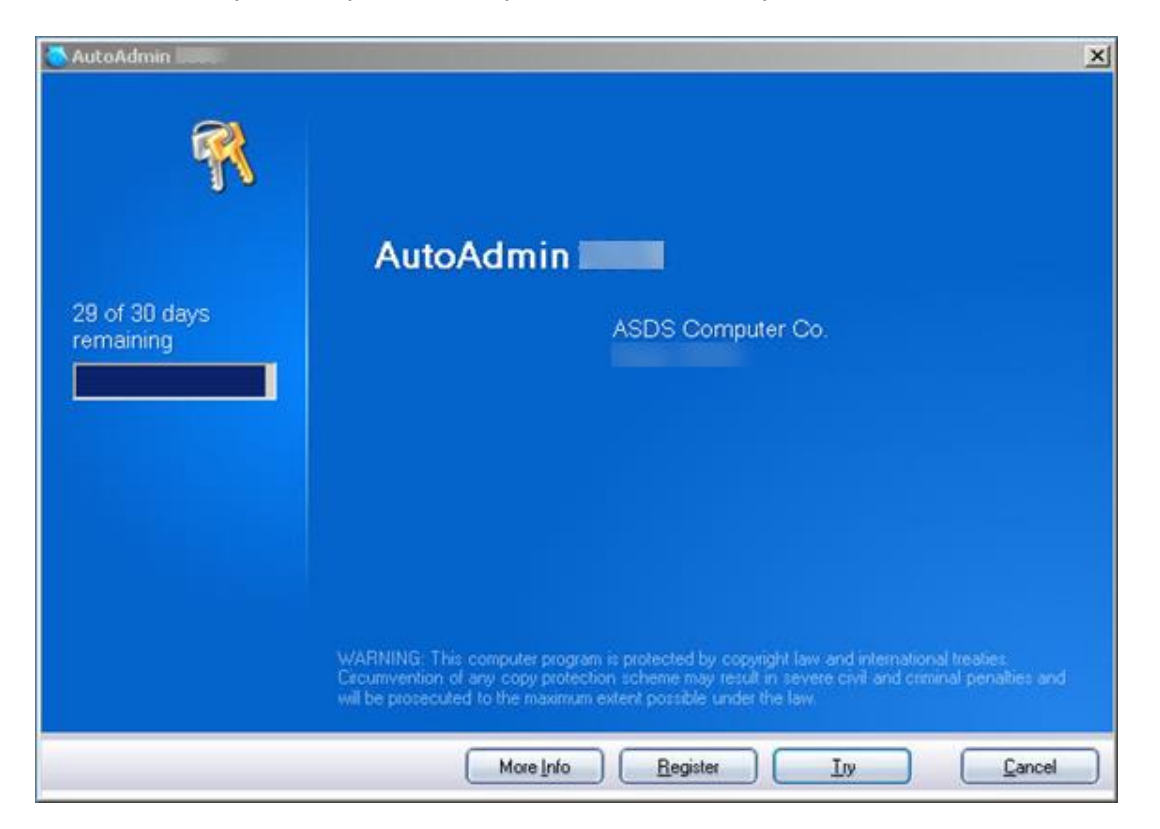

# <span id="page-20-0"></span>**Registration**

## <span id="page-20-1"></span>**Registration**

Upon your trial expiration, you must purchase, register and activate your copy of AutoAdmin for Act! to continue using it. By clicking the option to register your copy, you will receive the following screen.

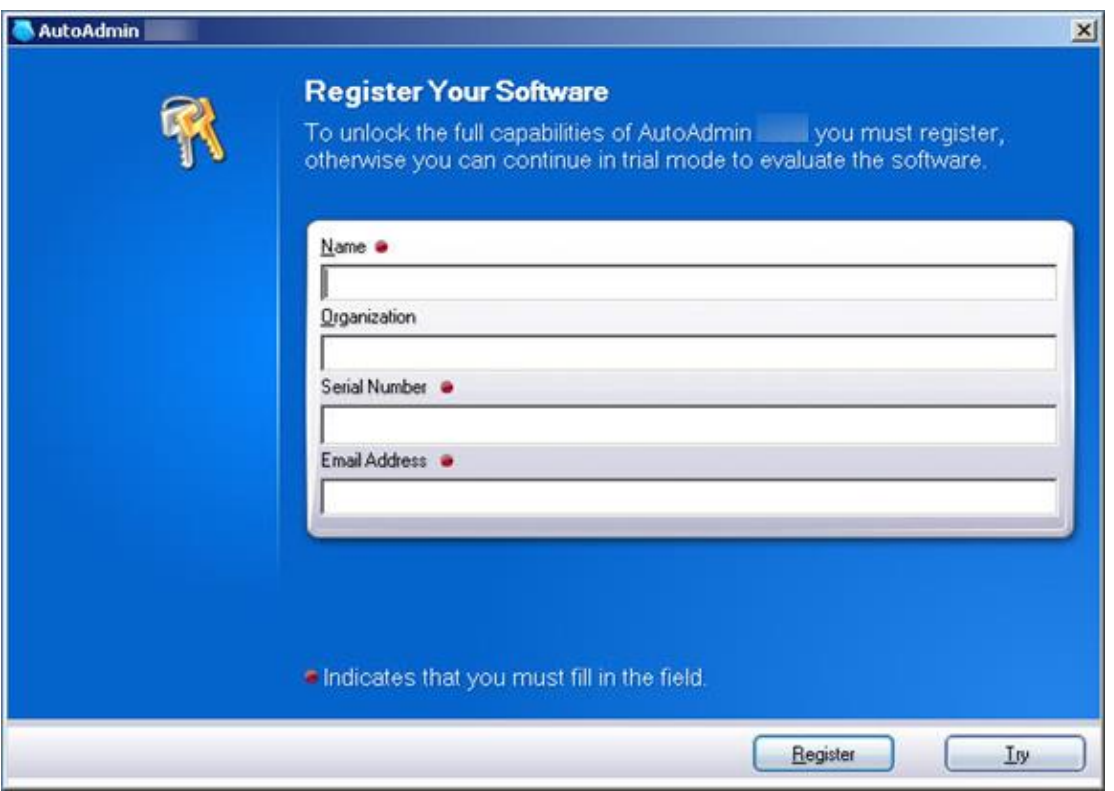

You will need to follow the steps on this screen in order to register your copy of AutoAdmin for Act!.

## <span id="page-21-0"></span>**Activation**

### <span id="page-21-1"></span>**Activation**

Once you have filled out your registration information including your serial number, you will be presented with the screen shown below. You must click on 'Activate online now' to finish the process.

NOTE: If you are still within your trial window, you can click "Activate Later" and continue using the trial version.

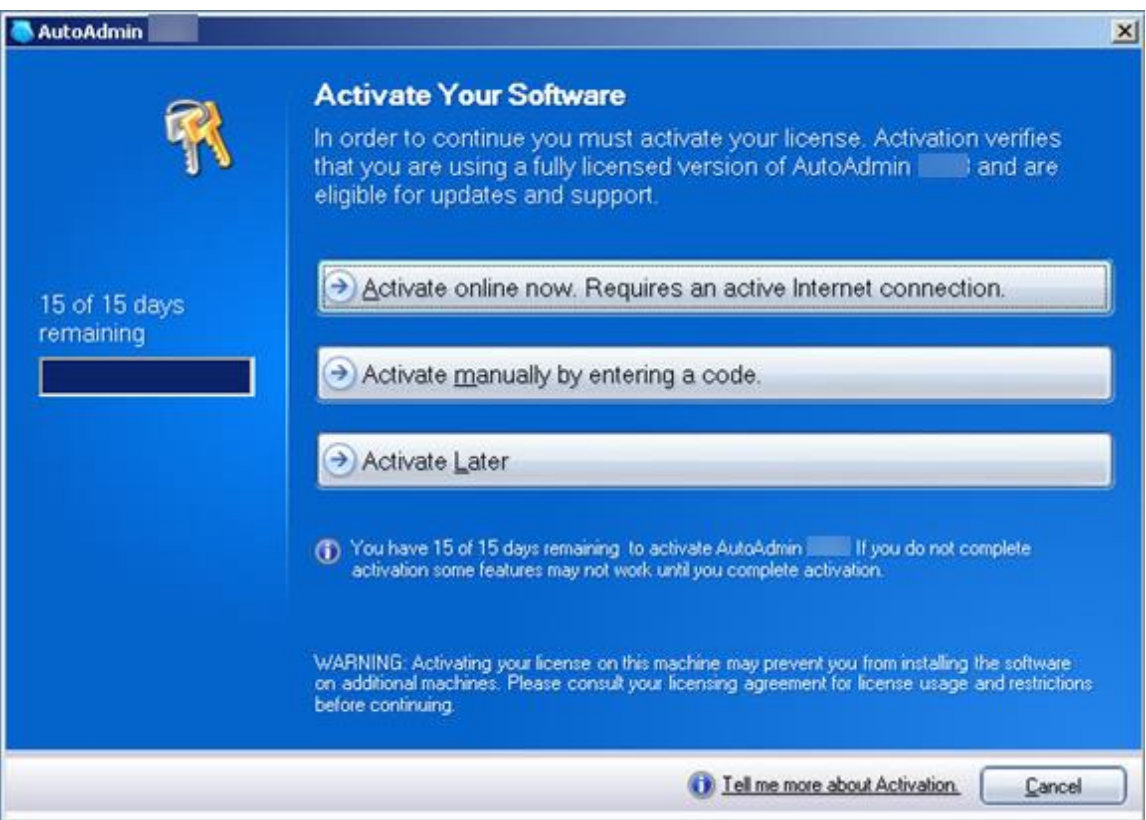

## <span id="page-22-0"></span>**Technical Support**

### <span id="page-22-1"></span>**Contact Us**

Technical support is available by visiting the ASDS support site. We offer several services to meet your technical support needs. Please visit us today @ [www.asdscomputer.com/support](http://www.asdscomputer.com/support) to check any reported issues for your product.